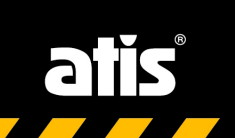

## Мобильный доступ к видеонаблюдению

## Приложение **Guard Viewer**

## и сайт **Star4Live**

# **Руководство пользователя ATIS Ultra**

Warnie 11

#### **Отказ от ответственности**

- Описанный продукт с его аппаратным обеспечением, программным обеспечением, программно-аппаратным обеспечением и документами предоставляется «как есть» согласно допустимой степени разрешений действующего законодательства.
- Для проверки целостности и правильности содержания настоящего руководства были предприняты максимальные усилия, однако никакие заявления, информация или рекомендации в этом руководстве не являются официальной гарантией любого рода, выраженной или подразумеваемой. Мы не несем ответственности за какие-либо технические или типографские ошибки в данном руководстве. Содержание данного руководства может быть изменено без предварительного уведомления. Обновление будет добавлено в новую версию этого руководства.
- Ответственность за использование данного руководства и устройства, а также последующие результаты, должна быть полностью возложена на пользователя. При использовании этого устройства, мы ни при каких обстоятельствах не несем ответственности за любые специальные, косвенные, случайные или непрямые убытки, включая ущерб: от потери коммерческой прибыли или прекращения бизнеса; от потери данных либо документации; от отказа оборудования или утечки информации которые вызванные кибератаками, взломом или вирусами. выраженной ми подразумеваемой. Мы не несем ответственного и за какие- литенские и системи.<br>Видеольной и испоредские ошибки в данного руководстве. Содержание данного руководства оконеции<br>быть изменено без предварительного
- Видео- и аудио-наблюдение могут регулироваться законами, которые отличаются для разных стран. Проверьте законы в своем регионе, прежде чем использовать это устройство для целей наблюдения. Мы не несем ответственности за любые последствия, возникшие в результате незаконных операций с устройством.
- Иллюстрации в этом руководстве приведены исключительно как образец и могут изменяться в зависимости от версии или модели устройства. Скриншоты в этом руководстве могут показывать настройки в соответствии с конкретными требованиями и предпочтениями пользователей. В результате некоторые из приведенных примеров и функций могут отличаться от отображаемых на вашем мониторе.
- Из-за неопределенностей, связанных с физическими параметрами, может существовать расхождение между фактическими и справочными значениями, указанными в этом руководстве. Исключительное право на интерпретацию параметров принадлежит нашей компании.

### **Символы**

Символы в следующей таблице встречаются в этом руководстве. Внимательно следуйте инструкциям, помеченным символами, чтобы избежать опасных ситуаций и использовать устройство надлежащим образом.

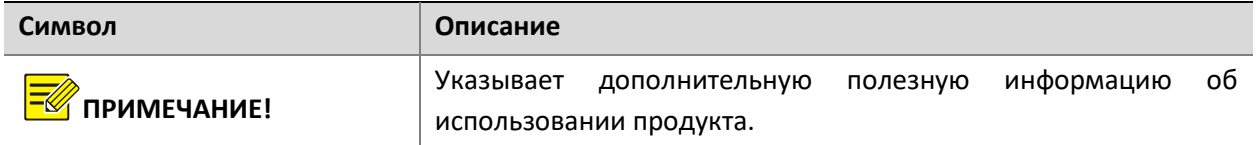

## Содержание

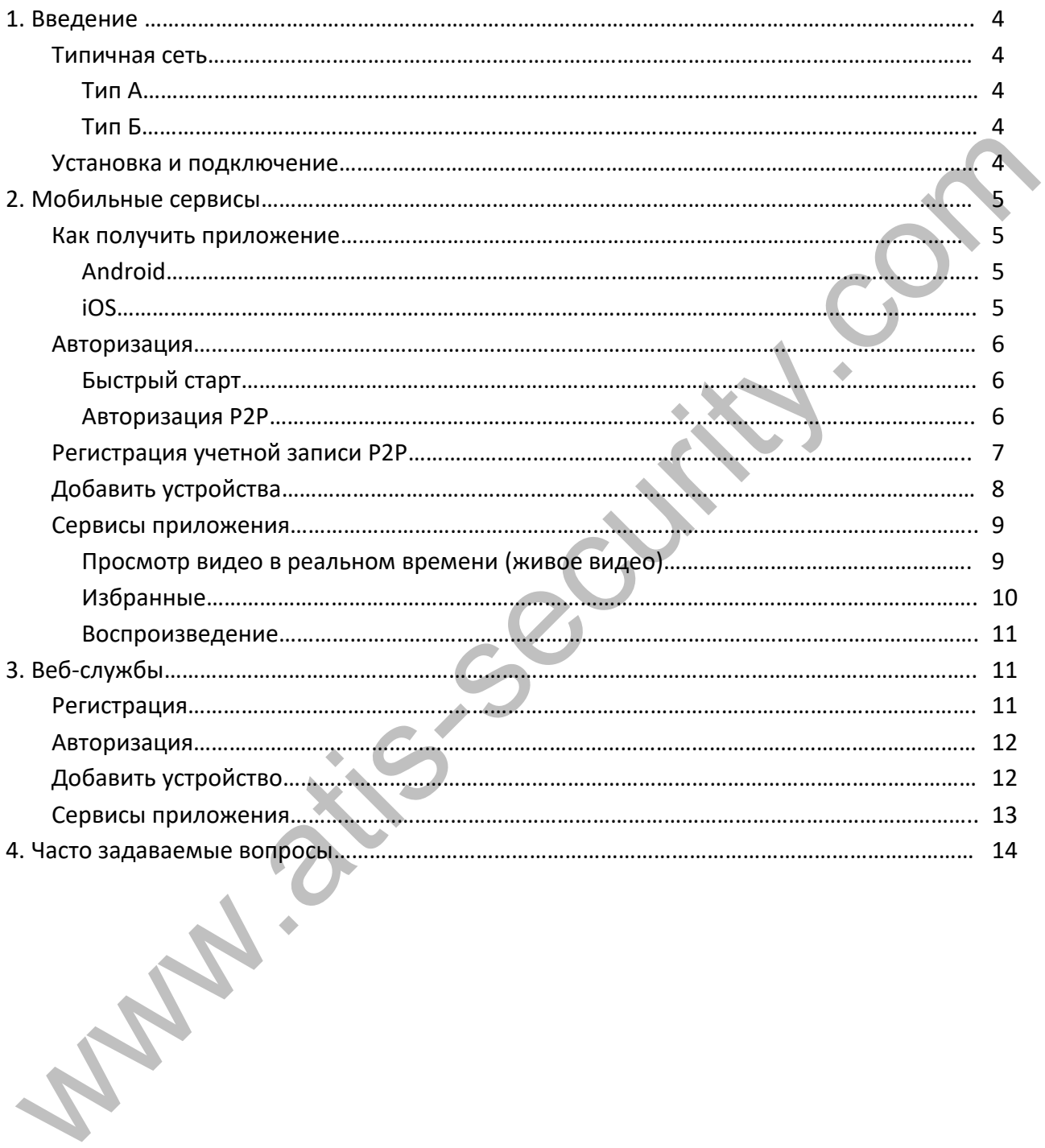

#### **1. Введение**

#### **Типичная сеть**

#### Тип А

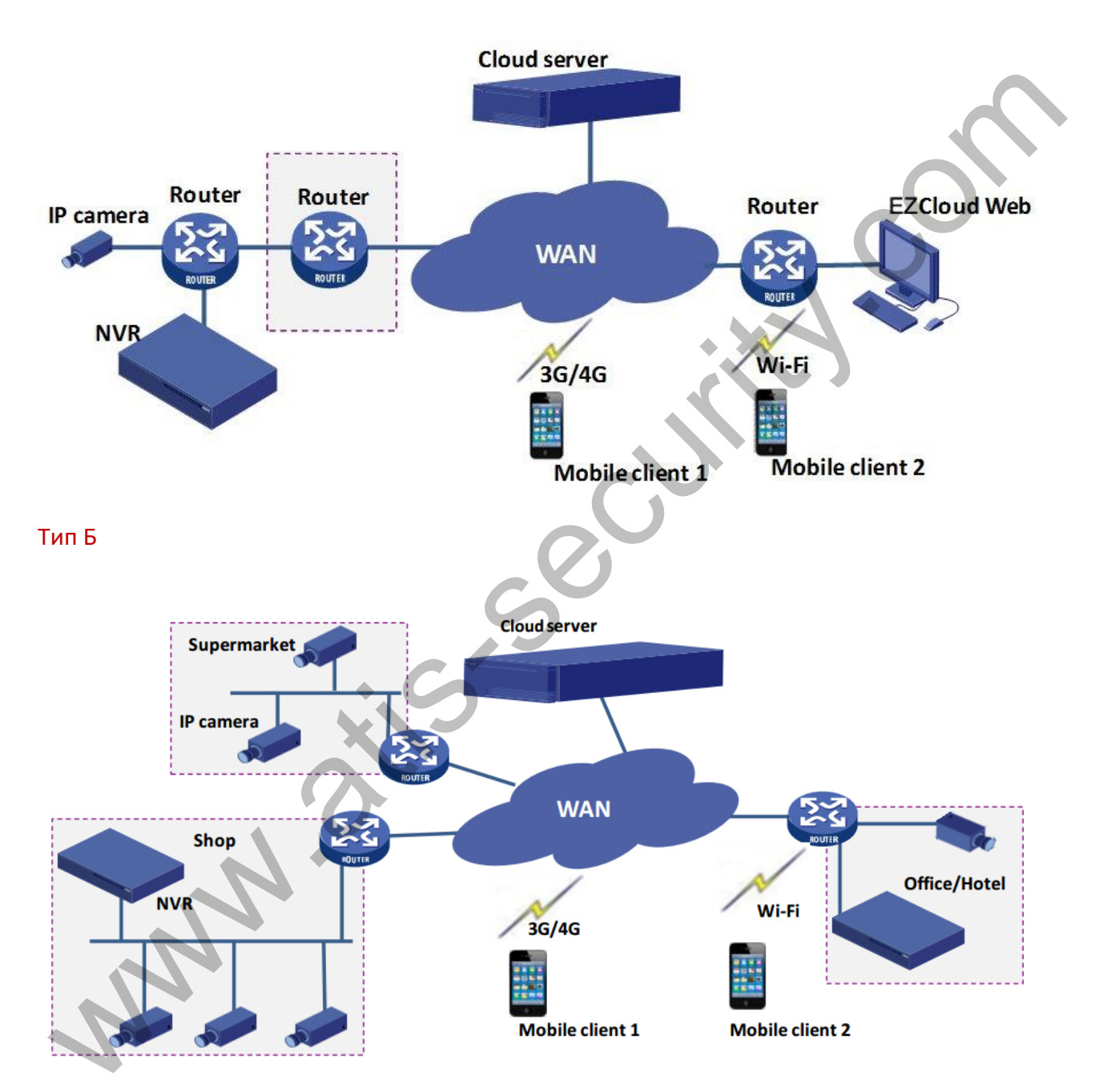

#### **Установка и подключение**

Отдельные устройства, упомянутые в этом руководстве, относятся к IP-камерам или сетевым видеорегистраторам (NVR).

Для установки устройства ознакомьтесь с руководством пользователя, поставляемым вместе с оборудованием.

Подключение устройств проиллюстрировано на рисунке ниже:

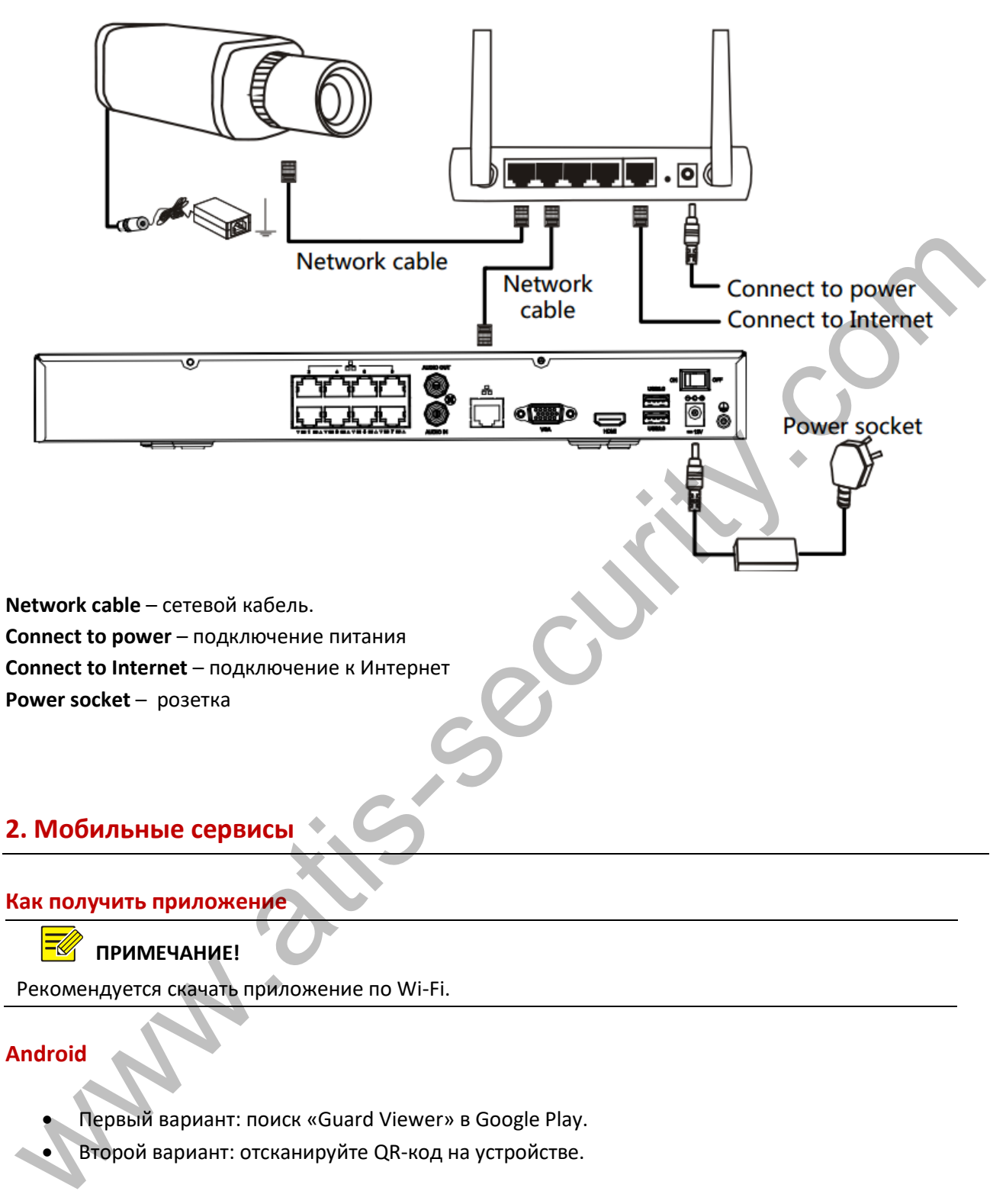

#### **IOS**

- Вариант 1: войдите в магазин приложений и найдите «**Guard Viewer**».
- Вариант 2: отсканируйте QR-код на устройстве.

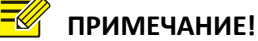

Ниже приведено описание использования мобильного приложения на примере Android.

#### **Авторизация**

Открыв приложение в первый раз, вы можете авторизоваться в системе или приобрести опыт работы с ней.

 P2P авторизация: войдите в приложение, используя учетную запись P2P. Затем вы сможете добавлять удаленные устройства P2P, настраивать их или взаимодействовать с ними по необходимости.

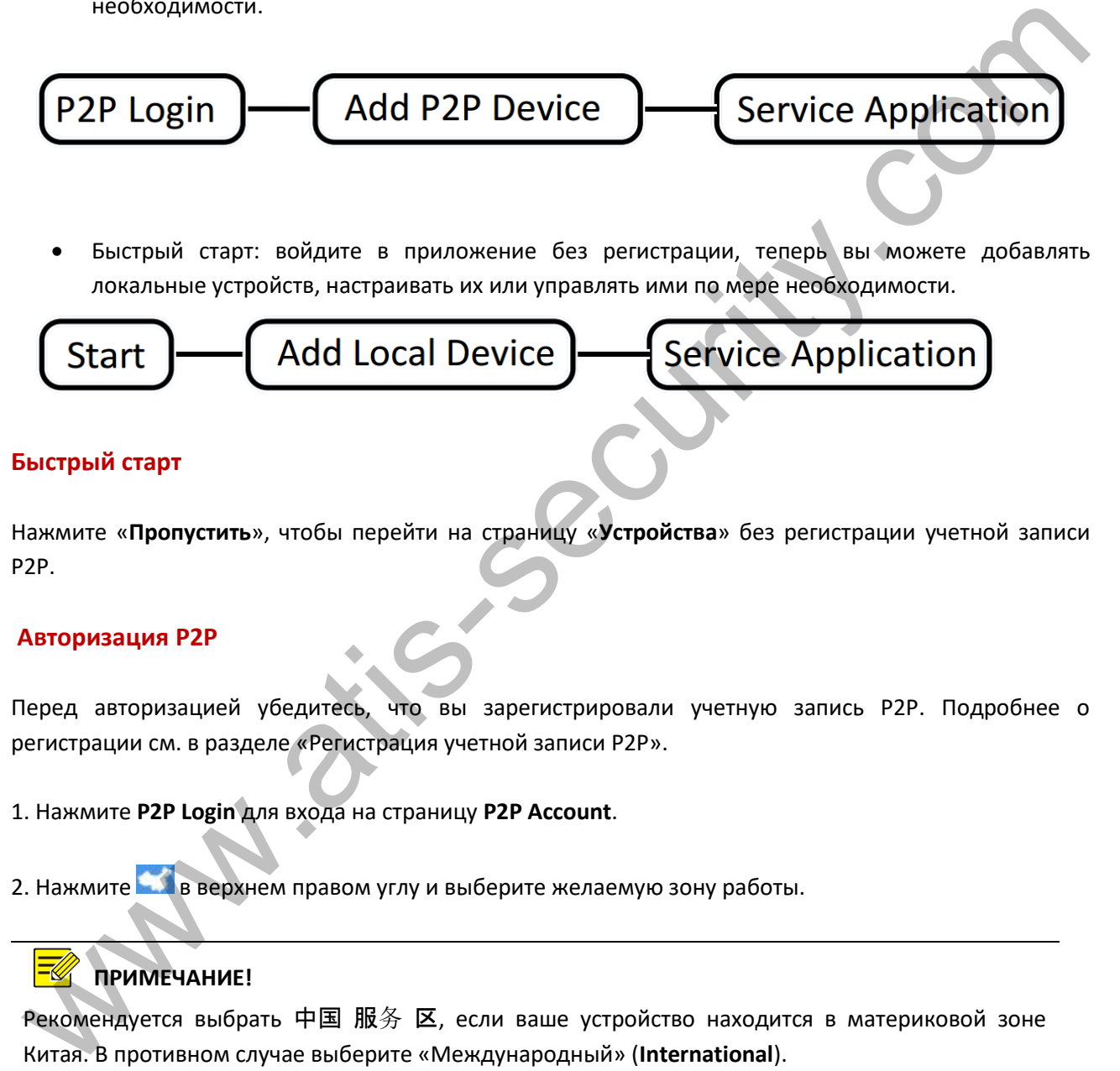

 Быстрый старт: войдите в приложение без регистрации, теперь вы можете добавлять локальные устройств, настраивать их или управлять ими по мере необходимости.

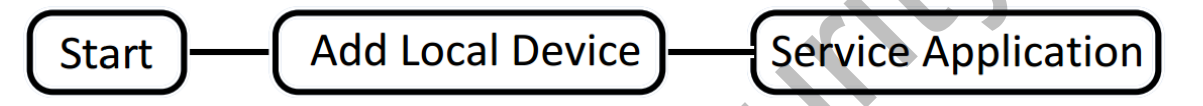

#### **Быстрый старт**

Нажмите «**Пропустить**», чтобы перейти на страницу «**Устройства**» без регистрации учетной записи P2P.

#### **Авторизация P2P**

Перед авторизацией убедитесь, что вы зарегистрировали учетную запись P2P. Подробнее о регистрации см. в разделе «Регистрация учетной записи P2P».

- 1. Нажмите **P2P Login** для входа на страницу **P2P Account**.
- 2. Нажмите в верхнем правом углу и выберите желаемую зону работы.

## **ПРИМЕЧАНИЕ!**

Рекомендуется выбрать 中国 服务 区, если ваше устройство находится в материковой зоне Китая. В противном случае выберите «Международный» (**International**).

3. Введите имя пользователя и пароль для зарегистрированной учетной записи, а затем нажмите «**Вход**».

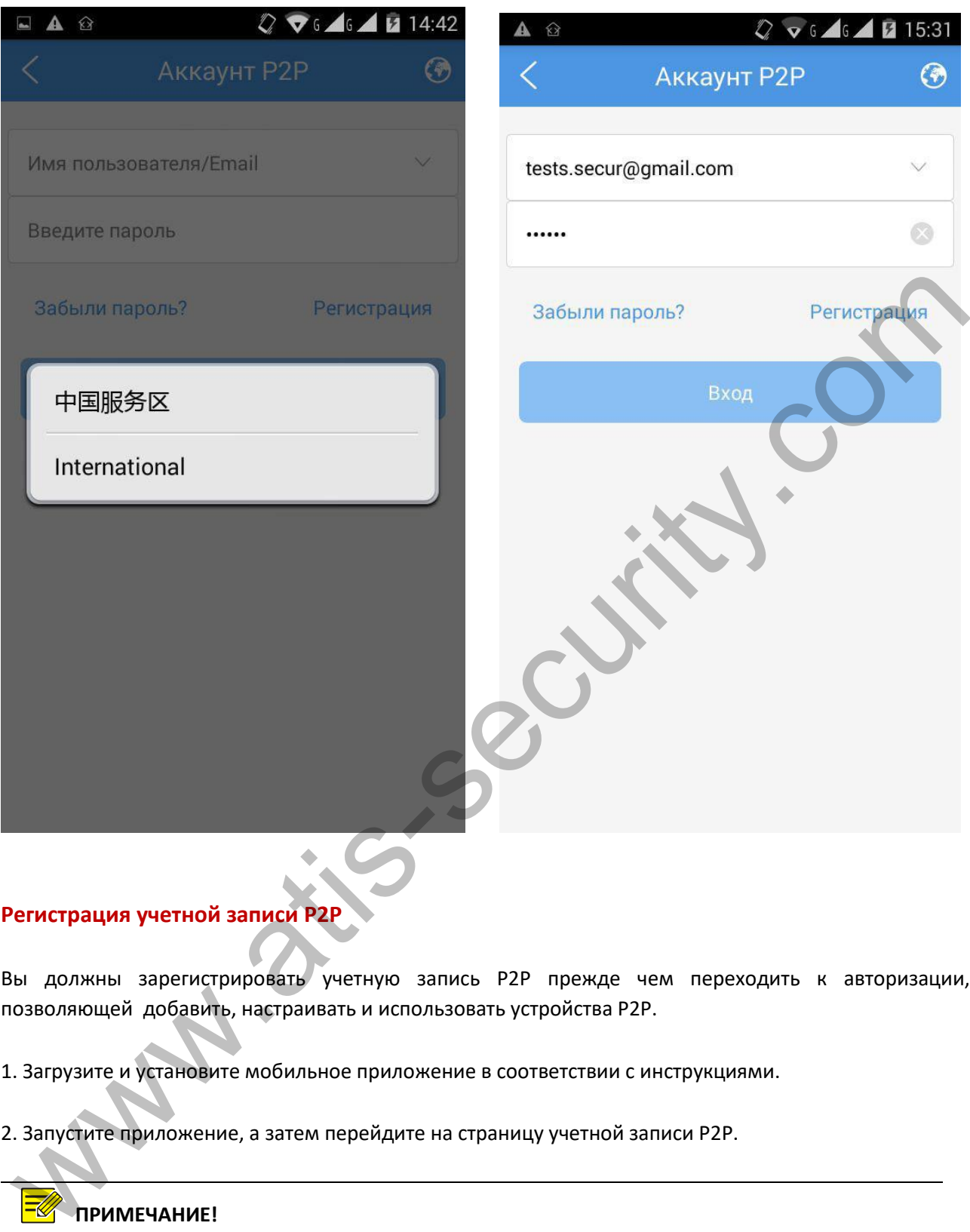

#### **Регистрация учетной записи P2P**

Вы должны зарегистрировать учетную запись P2P прежде чем переходить к авторизации, позволяющей добавить, настраивать и использовать устройства P2P.

- 1. Загрузите и установите мобильное приложение в соответствии с инструкциями.
- 2. Запустите приложение, а затем перейдите на страницу учетной записи P2P.

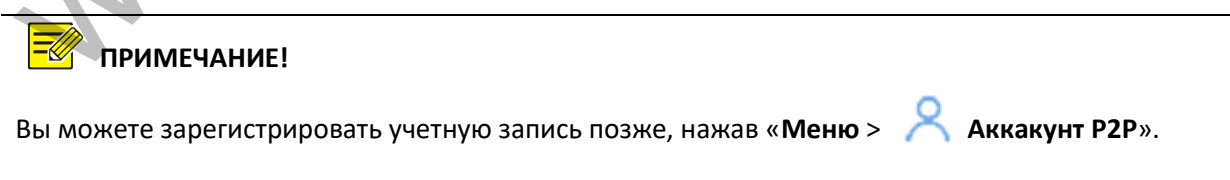

3. Нажмите «**Зарегистрироваться**» и завершите регистрацию в соответствии с инструкциями.

4. После успешной регистрации вы войдете в систему автоматически.

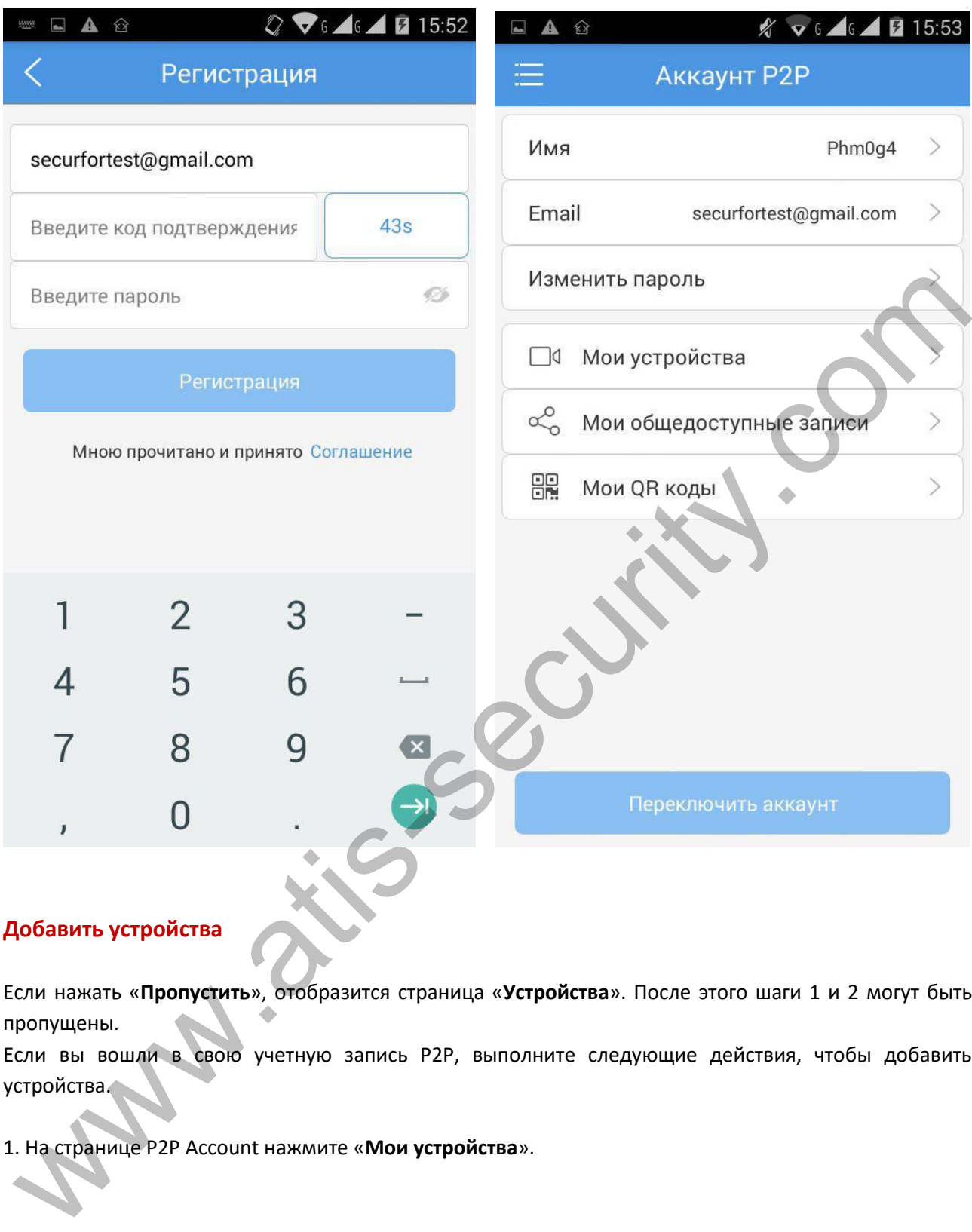

#### **Добавить устройства**

Если нажать «**Пропустить**», отобразится страница «**Устройства**». После этого шаги 1 и 2 могут быть пропущены.

Если вы вошли в свою учетную запись P2P, выполните следующие действия, чтобы добавить устройства.

1. На странице P2P Account нажмите «**Мои устройства**».

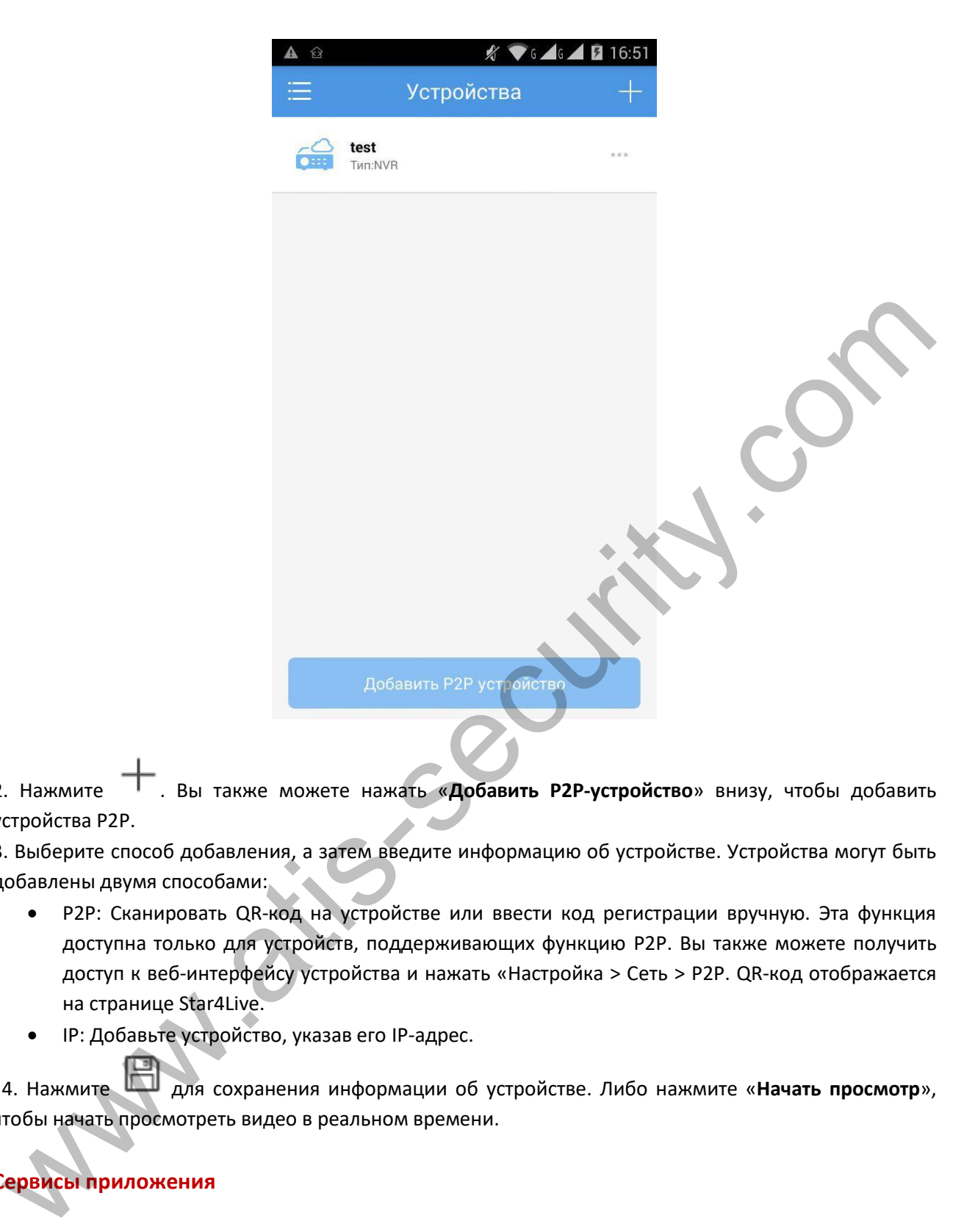

2. Нажмите . Вы также можете нажать «**Добавить P2P-устройство**» внизу, чтобы добавить устройства P2P.

3. Выберите способ добавления, а затем введите информацию об устройстве. Устройства могут быть добавлены двумя способами:

- P2P: Сканировать QR-код на устройстве или ввести код регистрации вручную. Эта функция доступна только для устройств, поддерживающих функцию P2P. Вы также можете получить доступ к веб-интерфейсу устройства и нажать «Настройка > Сеть > P2P. QR-код отображается на странице Star4Live.
- IP: Добавьте устройство, указав его IP-адрес.

4. Нажмите для сохранения информации об устройстве. Либо нажмите «**Начать просмотр**», чтобы начать просмотреть видео в реальном времени.

#### **Сервисы приложения**

#### **Просмотр видео в реальном времени**

1. Запустите приложение и перейдите на страницу «**Живое Видео»**.

2. Нажмите или , чтобы открыть список камер, выберите нужную камеру(ы), а затем нажмите «**Начать просмотр**». Вы также можете управлять своим устройством, нажимая нижние кнопки на странице «**Живое Видео»**.

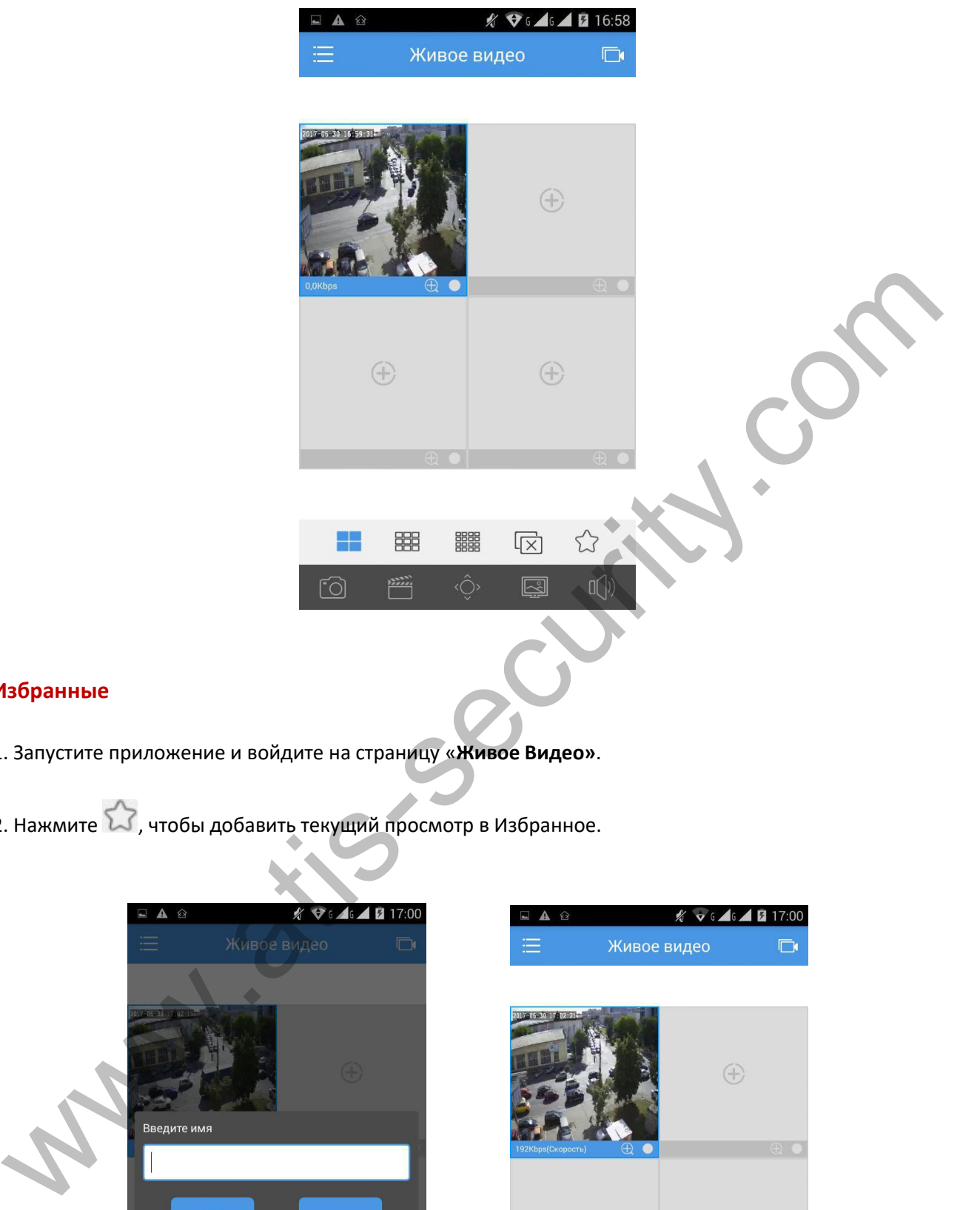

### **Избранные**

- 1. Запустите приложение и войдите на страницу «**Живое Видео»**.
- 2. Нажмите  $\overleftrightarrow{\cdot}$ , чтобы добавить текущий просмотр в Избранное.

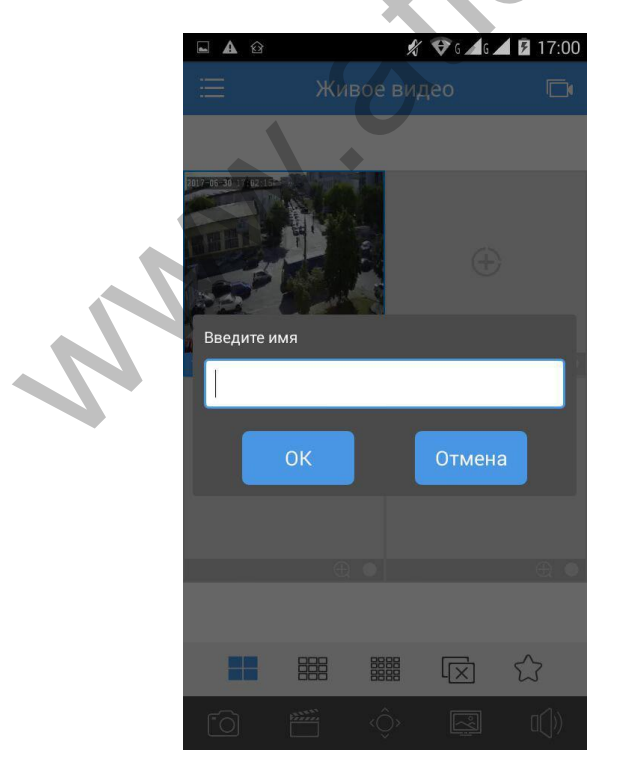

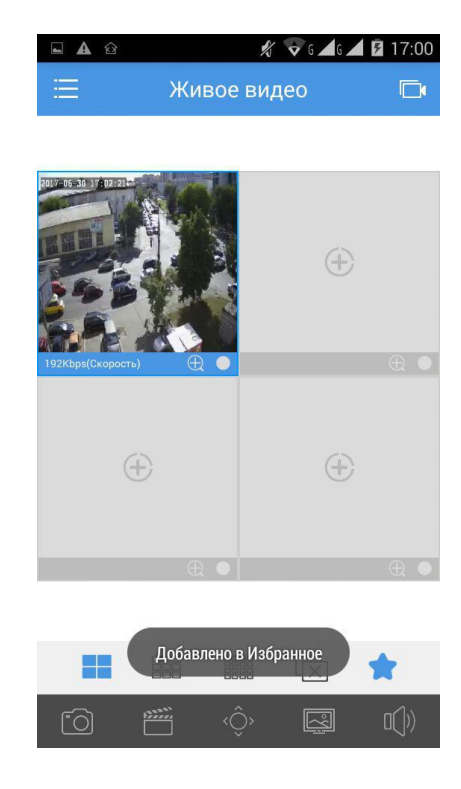

#### **Воспроизведение**

1. Запустите приложение, а затем нажмите «**Меню** > **Воспроизведение**», чтобы перейти на страницу воспроизведения.

2. Нажмите **и най-или или чтобы открыть список камер, выберите нужную камеру(ы)**, а затем укажите время на видеофрагменте для начала воспроизведения.

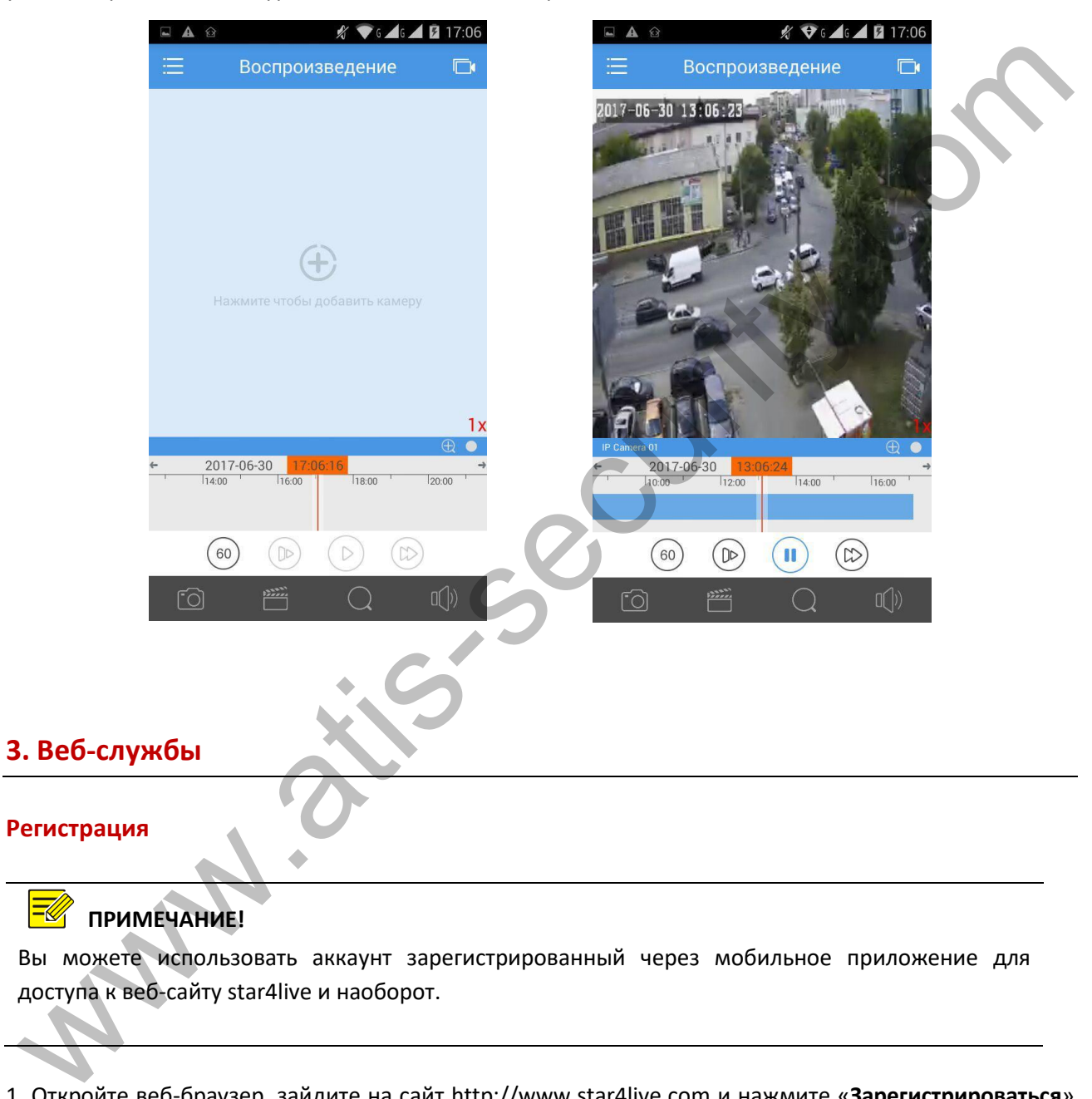

### **ПРИМЕЧАНИЕ!**

Вы можете использовать аккаунт зарегистрированный через мобильное приложение для доступа к веб-сайту star4live и наоборот.

1. Откройте веб-браузер, зайдите на сайт http://www.star4live.com и нажмите «**Зарегистрироваться**» (**Sign up**).

2. Заполните информацию для регистрации в соответствии с инструкциями.

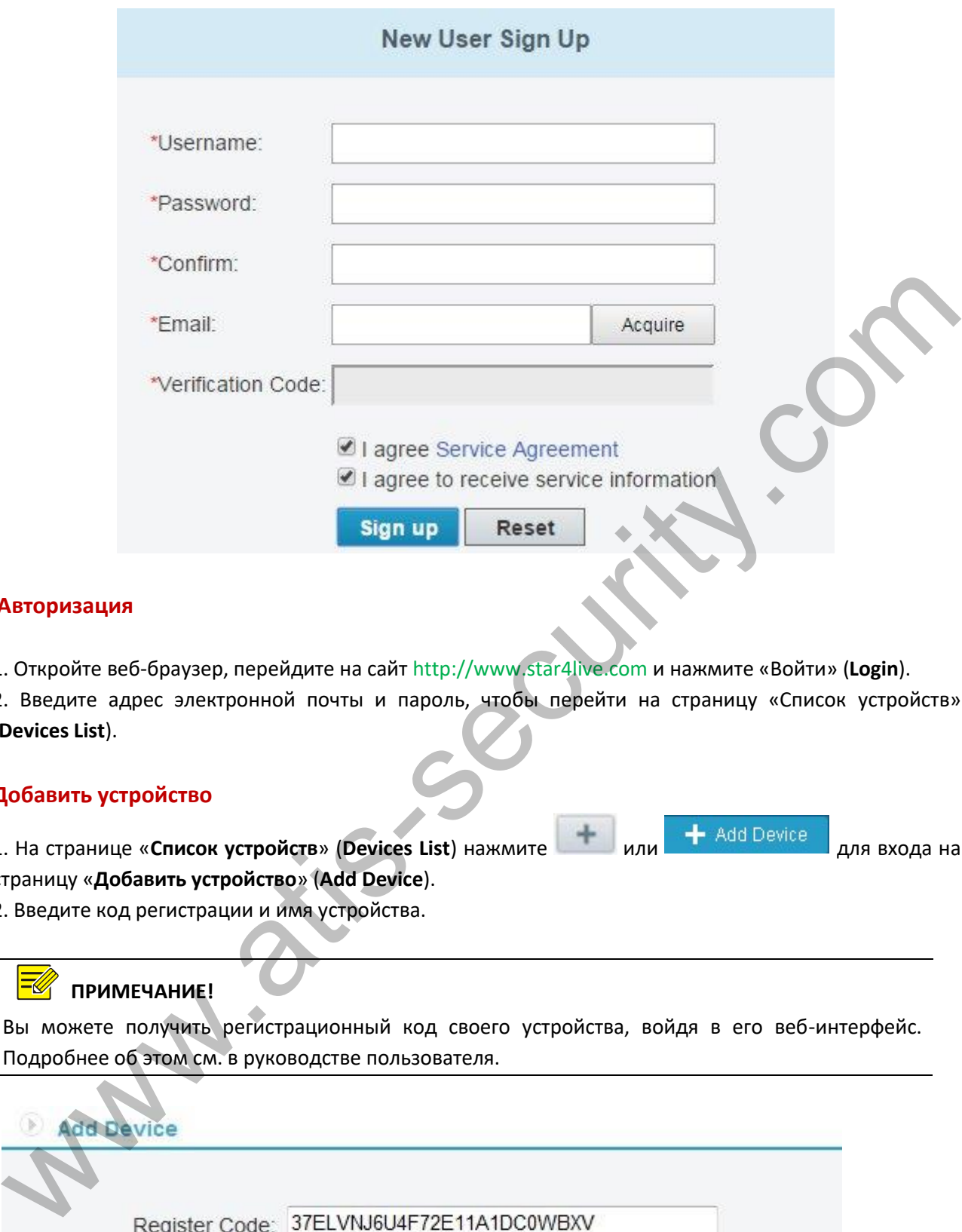

#### **Авторизация**

1. Откройте веб-браузер, перейдите на сайт http://www.star4live.com и нажмите «Войти» (**Login**).

2. Введите адрес электронной почты и пароль, чтобы перейти на страницу «Список устройств» (**Devices List**).

#### **Добавить устройство**

1. На странице «**Список устройств» (Devices List**) нажмите или + Add Device для входа на страницу «**Добавить устройство**» (**Add Device**).

2. Введите код регистрации и имя устройства.

#### **ПРИМЕЧАНИЕ!**

Вы можете получить регистрационный код своего устройства, войдя в его веб-интерфейс. Подробнее об этом см. в руководстве пользователя.

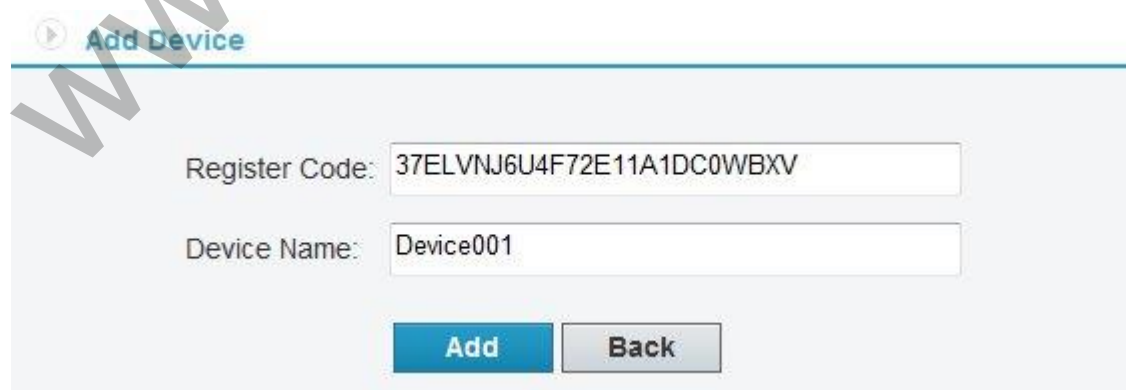

3. Когда устройство будет успешно добавлено, нажмите кнопку «**Назад**» (**Back**.). После этого добавленное устройство будет отображаться на странице «**Мои облачные устройства**» (**My Cloud Devices**).

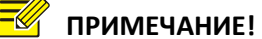

Чтобы удалить устройство, выберите его в списке устройств и нажмите

#### **Сервисы приложения**

Выберите необходимое устройство(а), затем вы сможете делиться доступом к своему устройству, менять имя устройства, изменять пароль или права доступ к устройству.

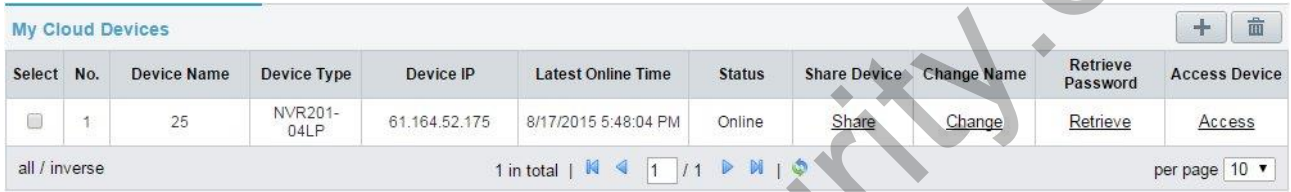

 Совместный доступ к устройству: нажмите «**Поделиться**» (**Share**), а затем введите информацию об устройстве.

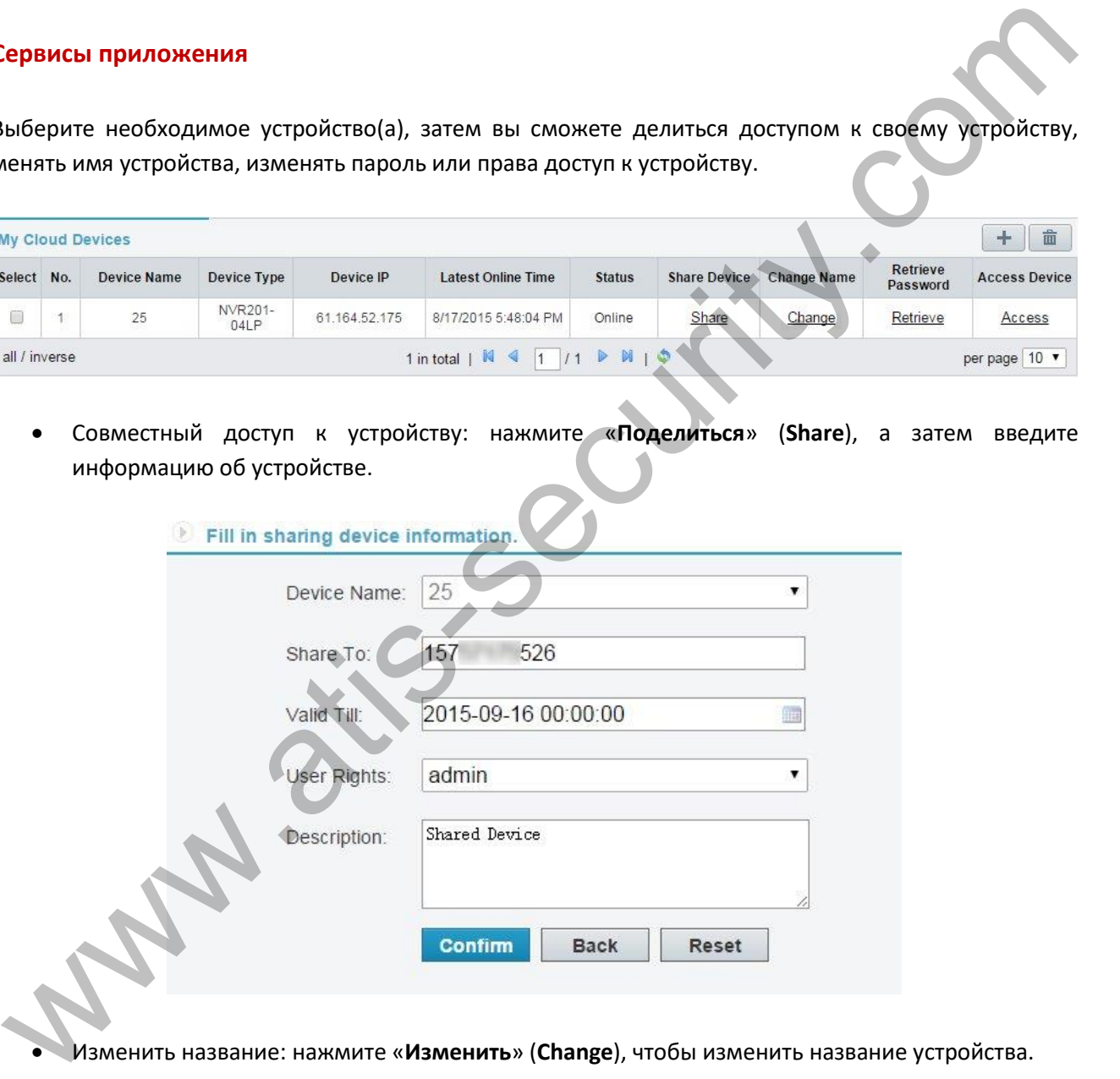

Изменить название: нажмите «**Изменить**» (**Change**), чтобы изменить название устройства.

#### Change Device Name

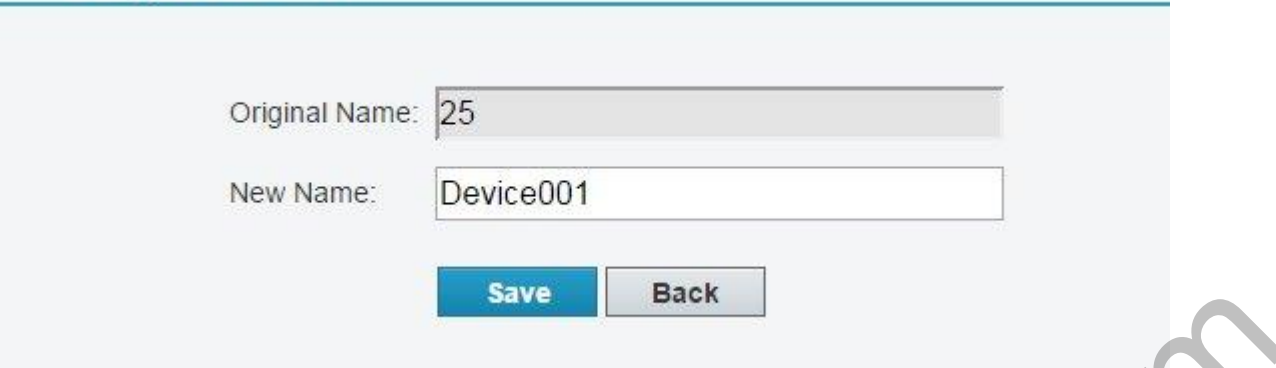

 Восстановить пароль: нажмите «**Восстановить** > **Получить**» (**Retrieve** > **Acquire**) код подтверждения, а затем используйте код подтверждения. Временный пароль будет отображаться в интерфейсе.

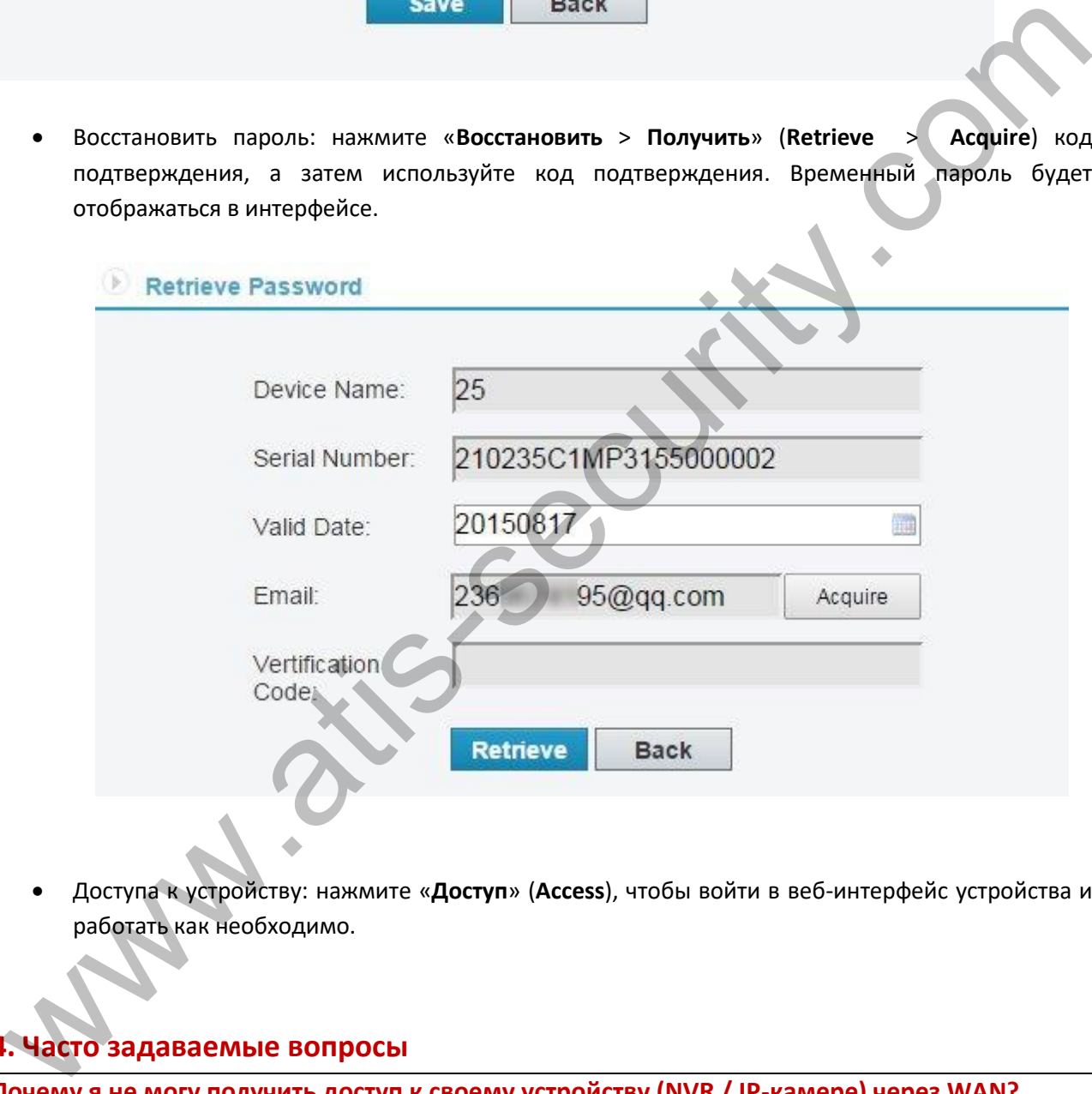

 Доступа к устройству: нажмите «**Доступ**» (**Access**), чтобы войти в веб-интерфейс устройства и работать как необходимо.

## **4. Часто задаваемые вопросы**

**Почему я не могу получить доступ к своему устройству (NVR / IP-камере) через WAN?**

Проверьте, используя следующие действия:

1. Проверьте, что ваша учетная запись P2P зарегистрирована. Если нет, сначала зарегистрируйте учетную запись.

2. Проверьте, связано ли устройство с учетной записью P2P, используя следующие действия:

Откройте веб-браузер, перейдите на страницу http://www.star4live.com и войдите в систему, используя зарегистрированную учетную запись. Затем проверьте, включено ли устройство в список

«**Мои облачные устройства**» (My Cloud Devices). Если нет, нажмите на веб-странице, чтобы повторно добавить устройство или добавьте его через мобильное приложение.

3. Проверьте, включена ли функция P2P для устройства, используя следующие действия:

Для IP-камер

Перейдите в веб-интерфейс своего устройства и нажмите «**Настройка** > **Сеть** > **P2P**» (**Setup > Network > P2P**). Убедитесь, что P2P активен и устройство подключено к сети. Если статус устройства отображается как «**Подключено**» (**Online**), устройство подключено к серверу star4live. Если статус отображается как «**Не подключено**» (**Offline**), устройство отключено от сервера star4live.

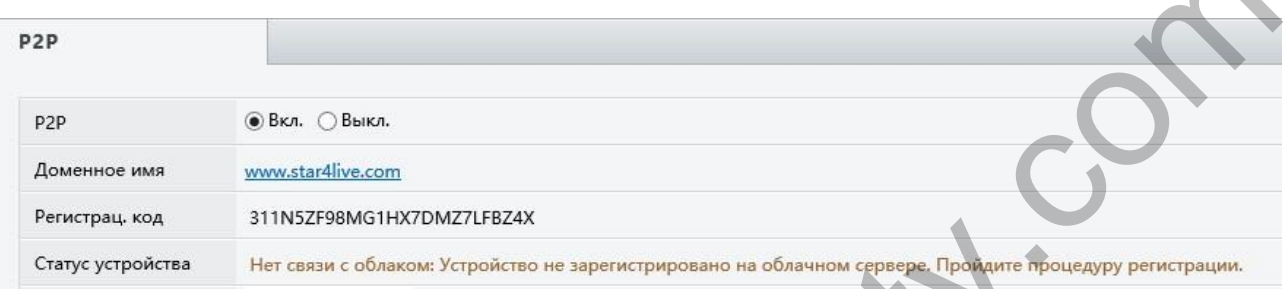

#### Для сетевых видеорегистраторов (NVR)

Перейдите в веб-интерфейс своего устройства и нажмите «**Настройка** > **Сеть** > **P2P**» (**Setup > Network > P2P**). Убедитесь, что P2P активен и устройство подключено к сети. Если статус устройства отображается как «**Подключено**» (**Online**), устройство подключено к серверу star4live. Если статус отображается как «**Не подключено**» (**Offline**), устройство отключено от сервера star4live.

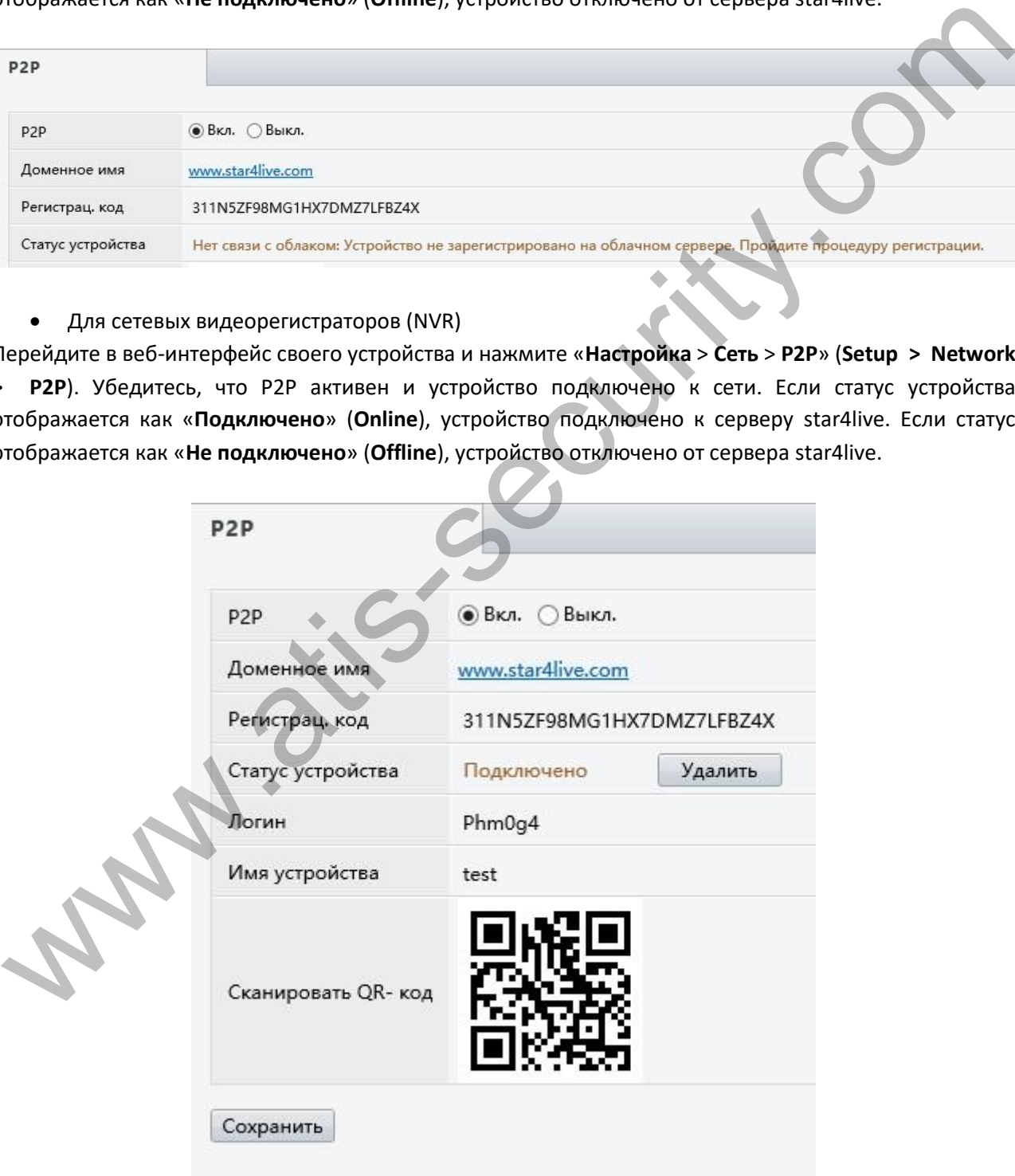